# **Guía del LibreOffice Writer**

#### **Índice:**

- **1. Uso básico del teclado (Marcos Gójski Saus).**
- **2. Corrección ortográfica (Alejandro Tarín).**
- **3. Edición simple de texto (Pablo Vicente).**
- **4. Formato de fuente (Alejandro Tarin).**
- **5. Formato de párrafo (Marcos Gójski Saus).**
- **6. Numeracion y viñetas (Pablo Vicente).**
- **7. Bordes y colores de fondo (Marcos Gójski Saus)**
- **8. Edicion simple de tablas (Alejandro Tarín)**
- **9. Edición avanzada de tablas (Pablo Vicente)**
- **10. Imágenes (Alex Tarín)**
- **11. Títulos artísticos (Pablo Vicente)**
- **12. Dibujos (Marcos Gójski)**
- **13. Símbolos (Marcos Gójski)**

**14. Doble columna (Pablo Vicente) como poner texto a doble columna, separación, líneas...**

**15. Encabezamiento y pie de página**

# **1. Uso básico del teclado**

Lo primero que debemos saber es la **escritura básica** con el teclado sobre un documento de texto.

- Para iniciar el texto con mayúscula pulsamos la tecla "mayús<sup>®</sup>" la cuál se sitúa a ambos lados del teclado, a la vez que pulsamos la letra deseada.
- Si deseamos que siempre esté activada la letra mayúscula y viceversa deberemos pulsar "Blog Mayús<sup>®</sup>" antes de comenzar a escribir.

 Otra idea que tenemos que tener clara es la **reorganización y edición** mediante el teclado.

- Para cortar una parte del texto ya sea palabra, oración, etc… deberemos seleccionarla con el botón izquierdo del ratón y pulsar las teclas "Ctrl" y "X" a la vez.
- Si en vez de cortarla solo la queremos copiar deberemos pulsar "Ctrl" y "C" a la vez.
- Para pegar esta parte cortada o copiada solo deberemos pulsar "Ctrl" y "V" a la vez.
- Si nos hemos equivocado y queremos deshacer la acción anterior deberemos pulsar "Ctrl" y "Z" a la vez.
- Si queremos rehacer una acción deshecha deberemos pulsar "Ctrl" y "Y" a la vez.
- Para eliminar una parte seleccionada deberemos pulsar la tecla "supr" o "retroceso⇦".
- Para avanzar una página en el documento deberemos pulsar "Av Pág" y lo mismo con la tecla "Re Pág" para retroceder.
- Para ir al inicio del documento deberemos pulsar "Ctrl" y "Inicio" a la vez, y lo mismo para ir al final pero pulsando "Ctrl" y "Fin".
- Si lo que queremos es avanzar, retroceder, ascender y descender el cursor por el documento palabra a palabra con el teclado deberemos pulsar "Ctrl" y "⇦ ⇨⇧⇩".

• Para seleccionar letra a letra con el teclado debemos pulsar " Mayús" y "⇔ ⇔" Y esto bastaría para manejar el teclado en el LibreOffice Writer.

# **2.Corrección ortográfica**

En este apartado se va a explicar cómo corregir las faltas de ortografía.

Cuando tengamos una falta de ortografía el ordenador seleccionará automáticamente la palabra incorrecta en rojo, pero tendremos que fijarnos en la palabra y darnos cuenta de si esta mal escrita de verdad o es que el ordenador no la tiene registrada.

● Si la palabra la hemos escrito mal tendremos que corregir la palabra nosotros mismos o bien pulsar con el botón derecho del ratón sobre esa palabra y nos dará una serie de palabras para corregirla.

En el caso de que sea una palabra que está bien escrita y nosotros sabemos que es así, tendremos que pulsar esta palabra con el botón derecho del ratón y tendremos varias opciones:

**1.Añadir al diccionario:**Significa que esa palabra ya existirá para el ordenador y **siempre** la dará por bien escrita, por este motivo antes de añadir una palabra al diccionario tenemos que asegurarnos de que realmente está bien escrita, porque si está mal escrita y la añadimos al diccionario nunca más nos la dará por mal escrita y escribiremos documentos con faltas de ortografía que quedarán muy mal.

**2.Omitir todo:** Si pulsamos esta opción todas las palabras iguales(subrayadas en rojo) en el documento que estemos elaborando serán corregidas automáticamente, pero tendrán un inconveniente y es que si salimos del documento y volvemos a entrar las palabras volverán a esta subrayadas en rojo.

● Como método alternativo también podemos ir a herramientas y seleccionar ortografía o pulsar F7 y nos saldrá la siguiente tabla de opciones:

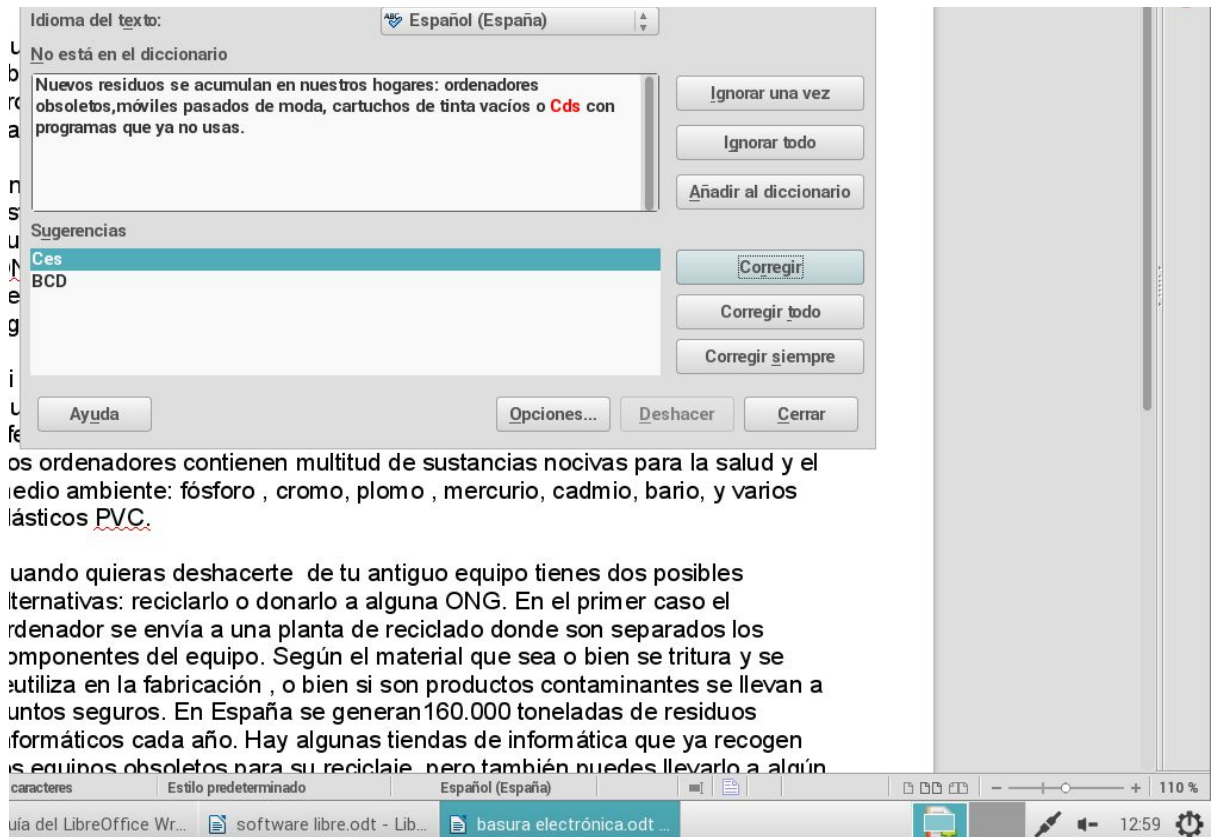

# **3. Edición simple de texto.**

En este apartado vamos a comentar como, de una manera simple, podemos editar un texto en el LibreOffice Writer. Para este apartado debemos tener en cuenta cinco teclas fundamentales: *Ctrl, V, C, Z, X***.**

● **Ctrl+C**: Con esta combinación de teclas copiaremos las palabras o letras que estén seleccionadas sin necesidad de utilizar el ratón. Si realizamos esta acción, el texto seleccionado no se moverá de su lugar de origen, sino que lo multiplicaremos todas las veces que queramos. Esto es posible gracias a que este texto se guarda en el portapapeles, de donde lo sacaremos posteriormente.

- **Ctrl+X**: Con estas dos teclas conseguiremos cortar un texto o parte de él para pegarlo en otro lado. En este caso el texto en cuestión sí que desaparece de su lugar de origen para poder llevarlo a otro lado, otra vez, mediante el uso del portapapeles.
- **Ctrl+V**: Gracias a estas dos teclas pegaremos las palabras o letras anteriormente cortadas o copiadas sin necesidad de utilizar el ratón para ello. Para pegarlo cogeremos el texto del portapapeles, anteriormente nombrado.
- **Ctrl+Z**: Por si acaso nos equivocamos al copiar, cortar, pegar o editar algo en nuestro documento, estas teclas nos permiten deshacer la última acción que hayamos realizado.

Como **forma alternativa** a este modo de editar, también podemos emplear el uso del ratón para realizar todas las acciones anteriormente nombradas:

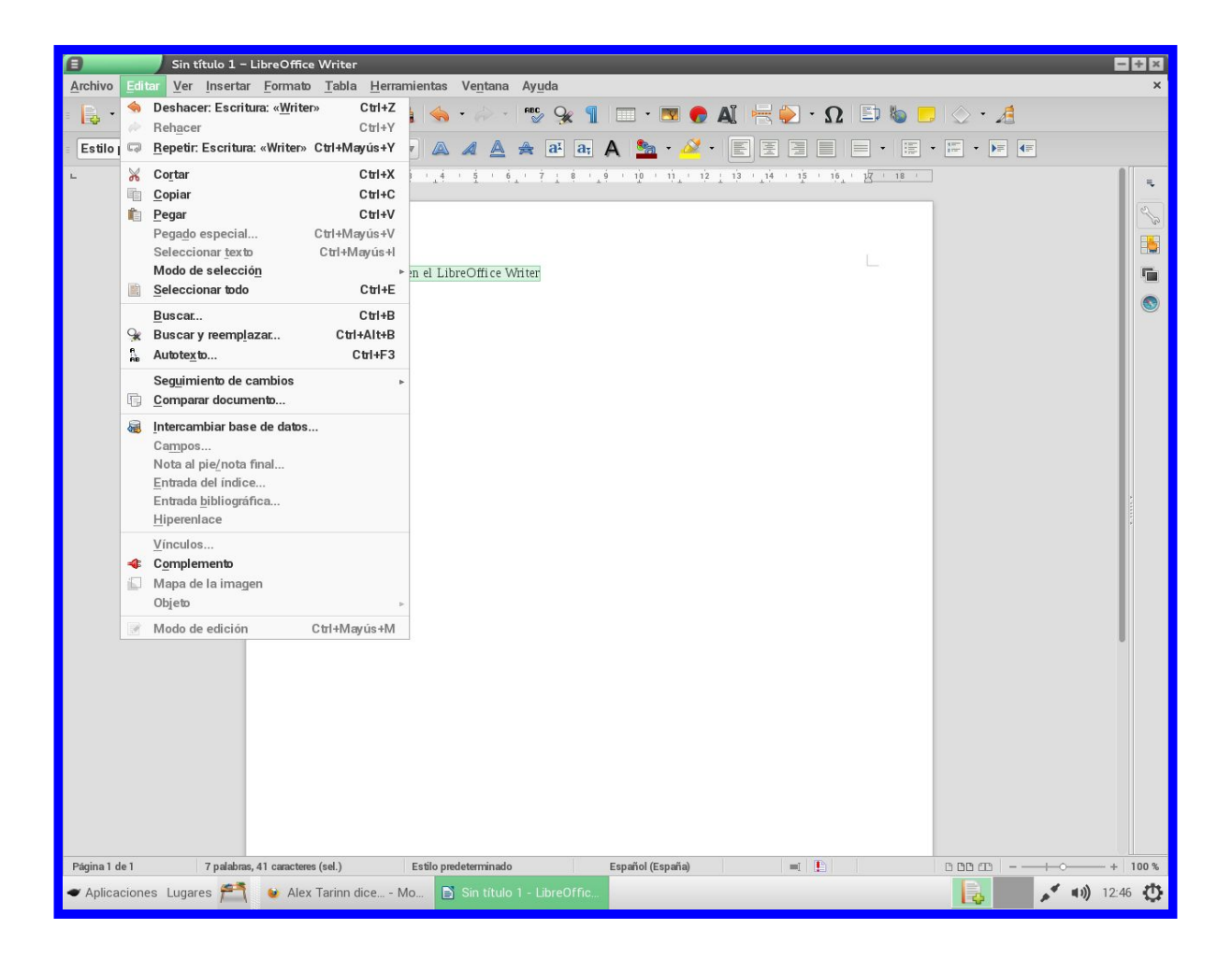

# **4.Formato de fuente**

En este apartado vamos a hablar del formato de fuente.

El formato de fuente se utiliza para hacer un texto lo más aseado y ordenado posible.Es muy sencillo de utilizar y nos permitira modificar tantas veces como queramos las características del texto.

Cuando hablamos de formato de fuente nos referimos al tipo de letra,el tamaño, si queremos que esté en negrita o no,en cursiva…

Cuando vayamos a escribir un texto tendremos que decidir:

- ¿Qué tipo de letra utilizar? Para establecer qué tipo de letra utilizar tendremos que ir a la barra de herramientas donde encontraremos una ventanita que al pulsarla con el botón izquierdo del ratón nos dará una gran cantidad de tipos de letra, nosotros decidiremos cual es la que más nos guste o la más adecuada y la seleccionaremos, de esta manera el texto que procedamos a escribir se hará con el tipo de letra que hayamos seleccionado.
- Tamaño de la letra:El tamaño de la letra es un aspecto a tener en cuenta porque dependiendo del tamaño elegido, el texto que redactemos nos ocupará más o menos espacio.Se cambia desde la barra de herramientas, esta justo al lado del tipo de letra y apretaremos con el botón izquierdo del ratón sobre esta ventana y elegiremos el tamaño que queramos o el qeu consideremos adecuado.
- Negrita,cursiva y subrayar: A 4 A

**Negrita**: Se utiliza para algunas palabras o algunas frases que consideramos importantes resaltar o simplemente porque nos gusta este efecto,para utilizarlo tendríamos que ir a la barra de herramientas y pulsar aqui ( )

*Cursiva: Este es un efecto que se utiliza para lo mismo que el anterior,por si queremos resaltar una palabra o una frase o simplemente porque nos gusta este efecto y queremos ponerlo a todo el texto.( )también lo podemos encontrar en la barra de herramientas.*

Subrayado: Sirve exactamente para lo mismo que los dos efectos anteriores,por si queremos resaltar una palabra o una frase o simplemente por si nos gusta este

efecto y se lo queremos aplicar a todo el texto.( $\Box$ ) y también se encuentra en la barra de herramientas

Tachado: Este efecto se utiliza para indicar que una palabra esta mal escrita y la

podemos tachar y a continuación escribir la palabra correctamente.( **1994**) y también se encuentra en la barra de herramientas.

● Color de texto: Por último podemos cambiar el color del texto yendo a la barra

de herramientas y apretando el siguiente botón y de esta manera podremos seleccionar el color de letra que nos guste para escribir un texto.

Tenemos dos opciones para modificar el formato de fuente:

- 1. La primera opción y la más sencilla es la que hemos dicho en todos los efectos y formatos anteriores y consiste en ir a la barra de herramientas y desde ahí seleccionar lo que queramos
- 2. Pero a parte también existe otra manera de cambiar el tipo de formato y de fuente y consiste en ir al menú principal y apretar con el botón izquierdo el ratón sobre el botón **FORMATO**(Cáracter) y de esta manera podremos seleccionar y cambiar lo que queramos.

# **5. Formato de párrafo**

En este apartado vamos a hablar del diseño y edición básico del párrafo en un documento de texto.

Comenzamos por la **sangría** (separación entre el párrafo y el margen), la cual se puede editar desde la pantalla en la que estamos trabajando

o desde el recuadro de " Formato Párrafo..." que se encuentra en la parte superior izquierda de la barra de herramientas.

Para cambiar la **sangría de primera línea de párrafo** desde la barra numerada debes mover únicamente la **flecha que señala hacia abajo**. Esto sirve para los dos lados del texto.Y si lo que quieres es separar todo el párrafo debes **pulsar todo el bloque**, no solo la flecha.

Para cambiarla desde el **formato de párrafo** debemos entrar en "Formato" y luego en "Párrafo". Una vez estemos aquí dentro clicamos en "Sangría y espaciado"

Estando aquí dentro podremos editar todo lo relacionado con la sangría.

Para cambiar la **alineación** podremos hacerlo desde la barra de herramientas.

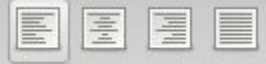

Dependiendo el icono que pulsemos el texto quedará ajustado a la izquierda, a la derecha o en el centro. También podemos hacer que queden **todas las líneas ocupadas al máximo** con la opción de **justificado**.

Todo esto también se puede hacer si accedemos a la opción de " Formato párrafo" donde podremos editar más cosas de la alineación.

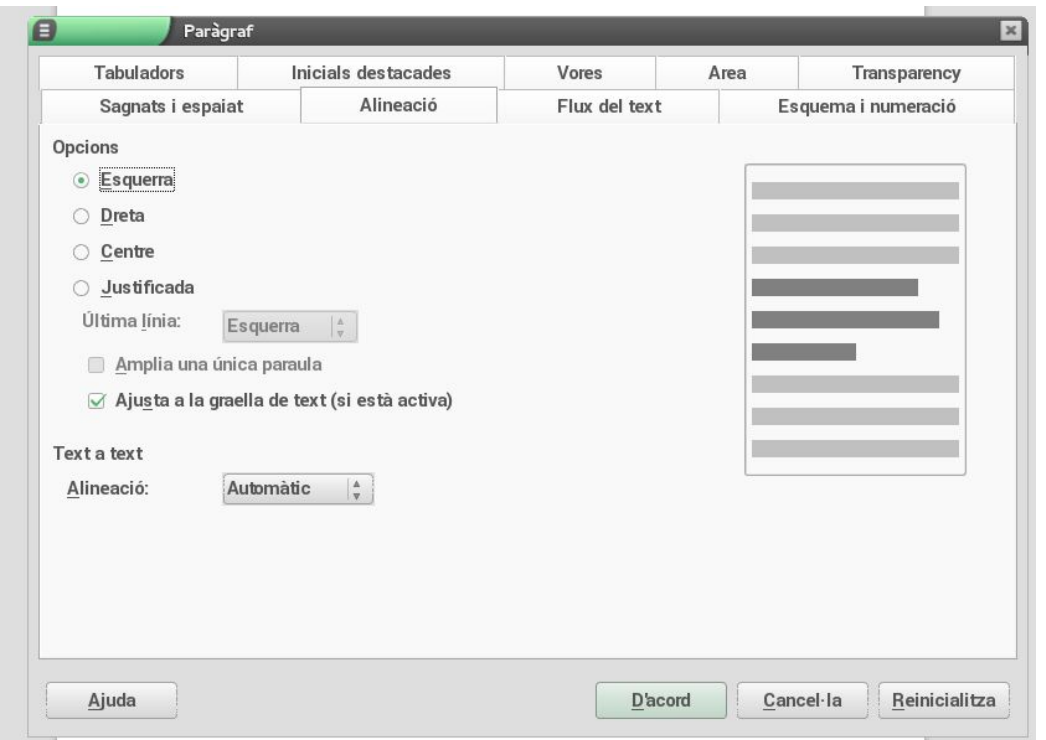

Para cambiar el **interlineado** (espacio entre la líneas del texto) también podemos hacerlo desde la barra de herramientas.

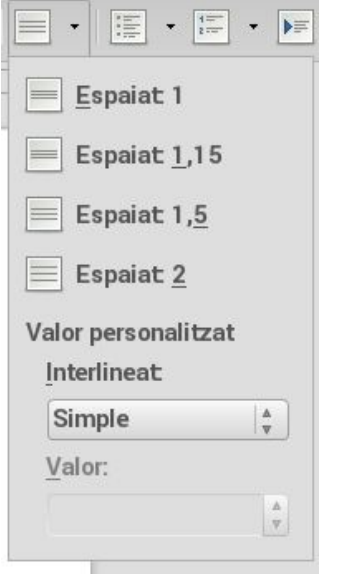

También lo podemos hacer desde "Formato párrafo".

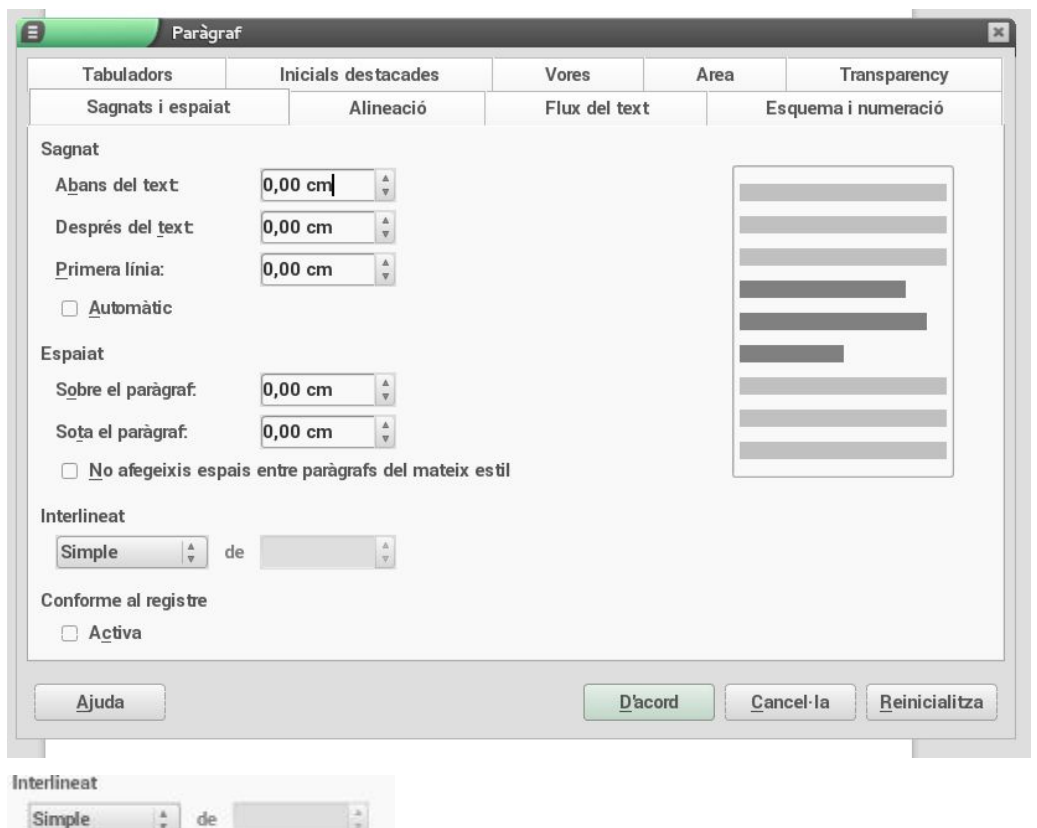

Por último para cambiar el **espaciado** (espacio entre un párrafo y otro) sólo lo podemos hacer desde " Formato párrafo"

J.

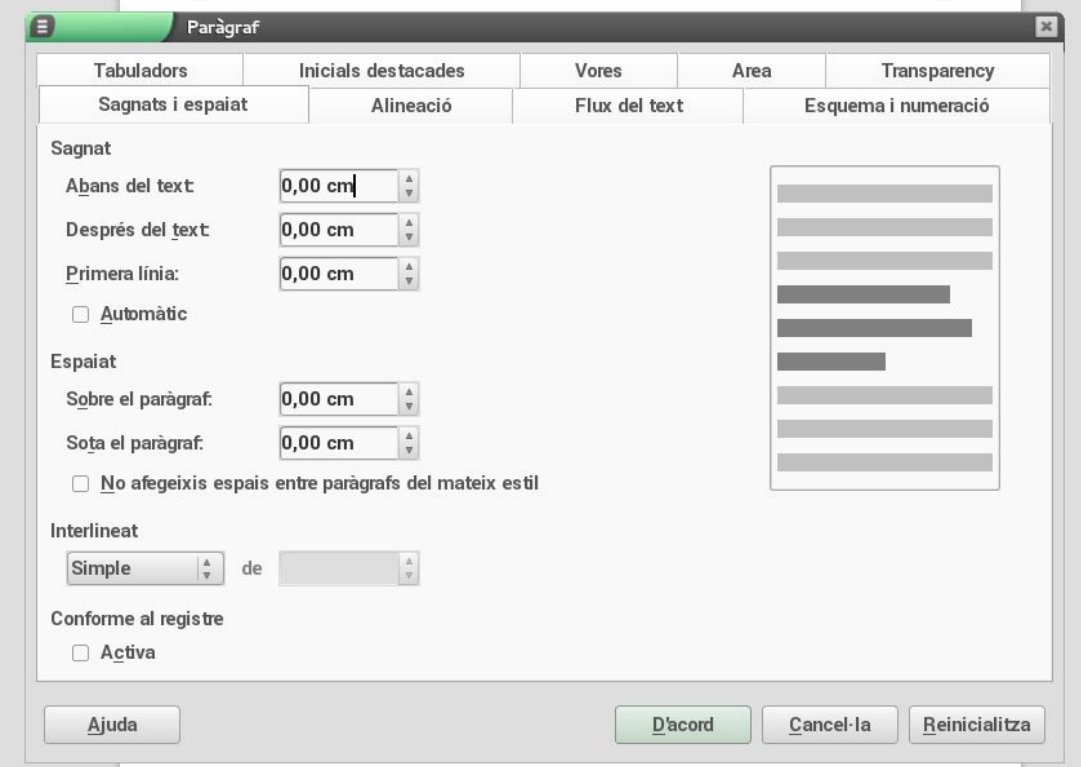

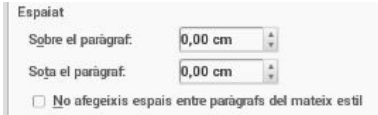

# **6. Numeración y viñetas.**

En este apartado vamos a comentar cómo **implementar la numeración y las viñetas** en nuestro documento y para qué las utilizaremos.

Para poner algún tipo de numeración o viñeta nos dirigiremos a la barra de herramientas superior, pulsaremos **formato**; numeración y viñetas. También se puede acceder a esta opción **pulsando F12** (para la **numeración**) y **F12+mayus** (para **viñetas**). Dentro de este apartado podremos elegir entre números, letras o figuras para nuestro texto.

● Esta función nos sirve para distinguir, en el caso de las viñetas los elementos de una lista donde el orden no importa:

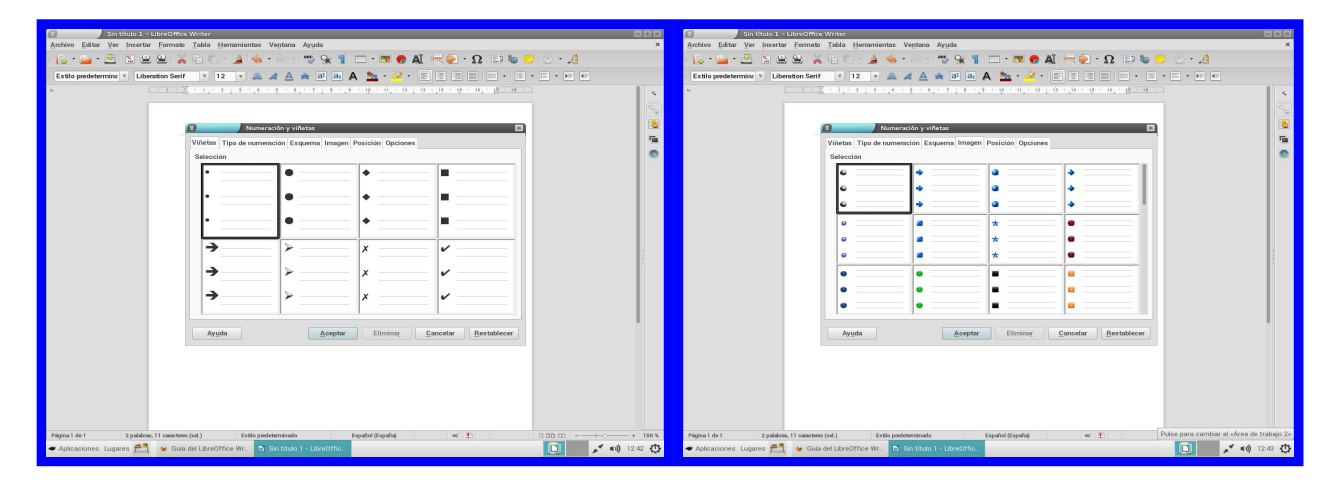

● Y en el caso de los números, para una lista donde el orden de los elementos importa:

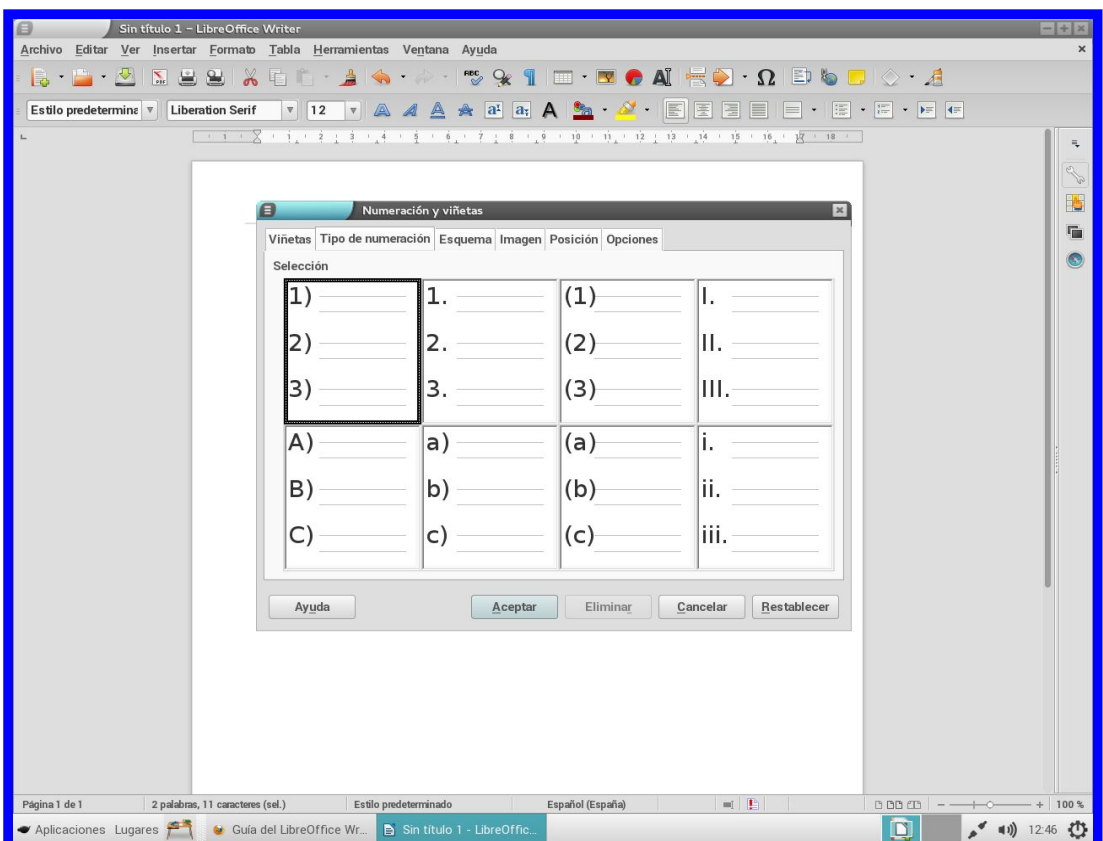

# **7. Bordes y colores de fondo**

En este apartado vamos a hablar de cómo editar los bordes y el color de un párrafo Primero hablaremos del color, estilo y grosor del borde.

Para cambiar estas características del **borde** deberemos meternos en **"Formato párrafo"** y meternos en **"Bordes"**

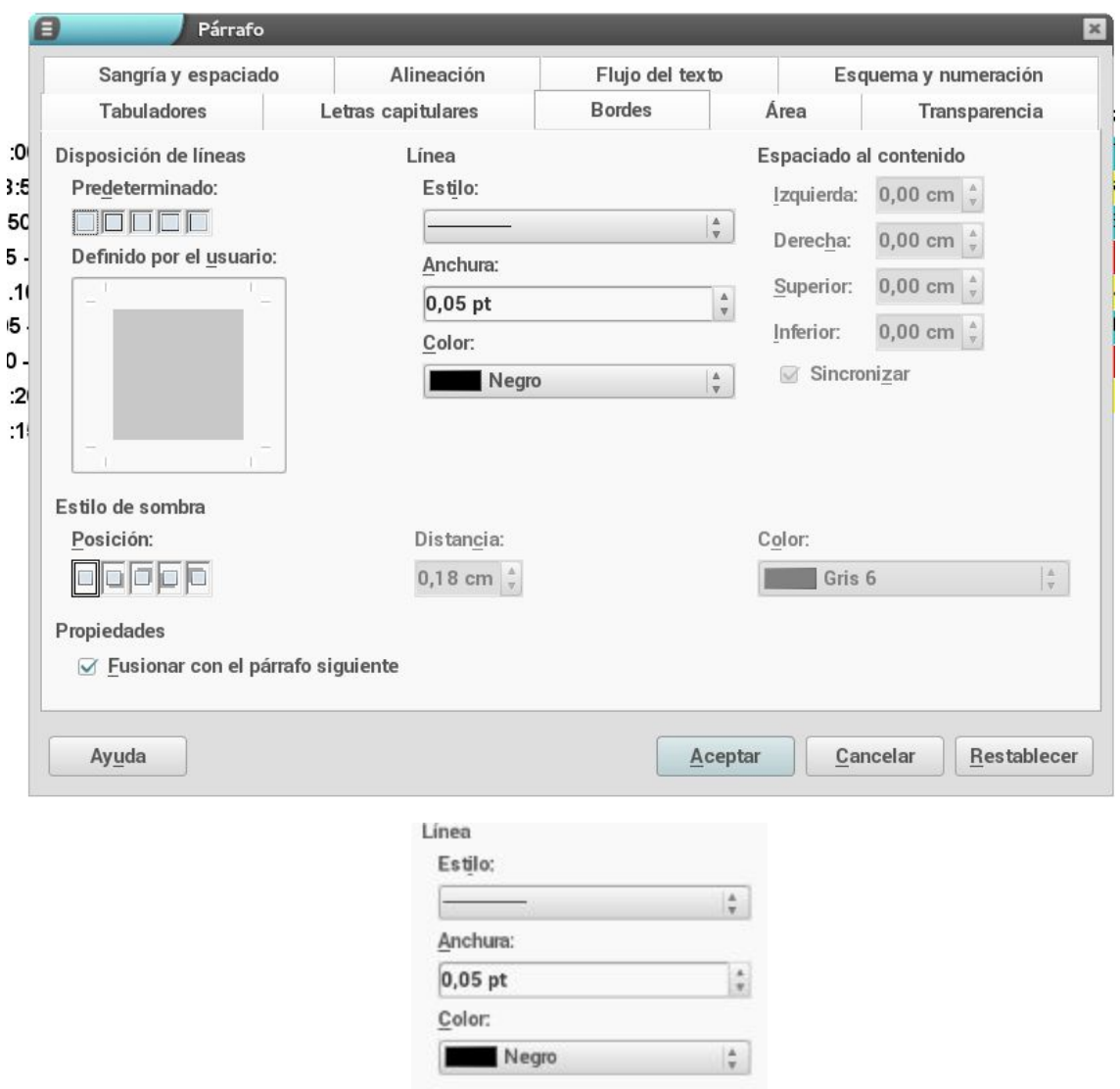

Para **añadir o quitar una sombra** nos meteremos en el mismo sitio y lo editaremos

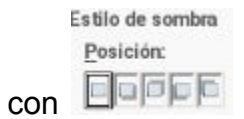

Para **quitar y poner los bordes** en el párrafo lo haremos desde el mismo sitio y lo editaremos poniendo los bordes donde queramos alrededor del cuadrado como si éste fuera el mismo párrafo.

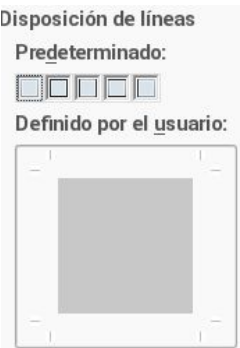

Por último podemos cambiar el **color del párrafo** deberemos entrar en **"Formato párrafo"** y aquí clicaremos en **"Área"** y desde aquí podremos cambiar el color.

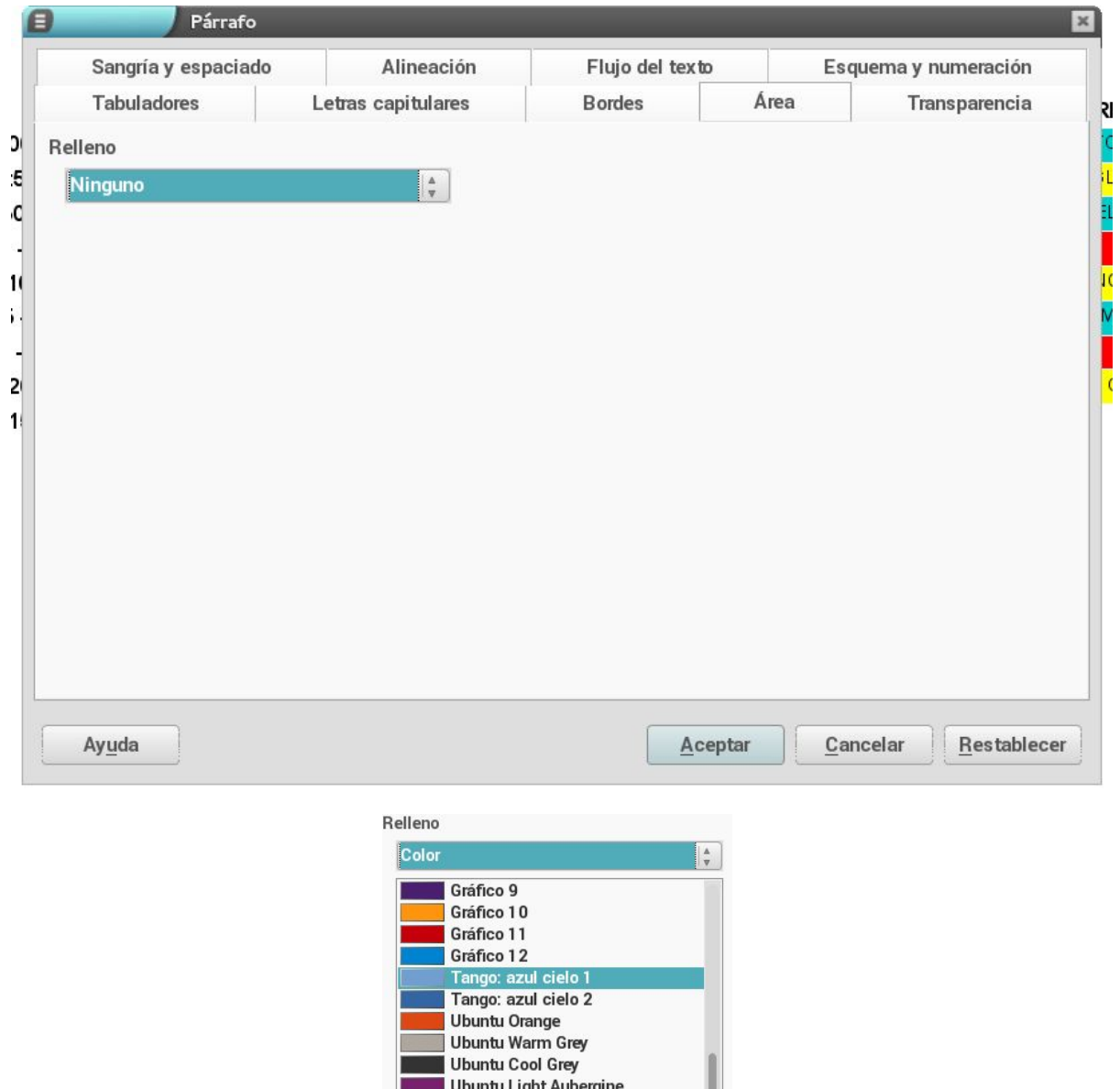

Estas modificaciones únicamente cumplen una función estética, pero son esenciales para hacer documentos agradables a la vista.

**Todos estos cambios los deberemos hacer siempre cuando el cursor esté sobre el párrafo.**

Ubuntu Mid Aubergine Ubuntu Dark Aubergine Canonical Aubergine

# **8.Edicion simple de tablas.**

- Insertar una tabla
- Insertar filas y columnas en una tabla
- Eliminar filas y columnas
- Cambiar el tamaño de las filas y columnas

**Insertar una tabla**: Insertar una tabla es muy sencillo, hay que ir al menú principal y clicar sobre tabla, al clicar aquí tendremos que volver a clicar sobre insertar tabla y tendremos que indicar el número de filas y columnas que queremos que tenga la tabla:

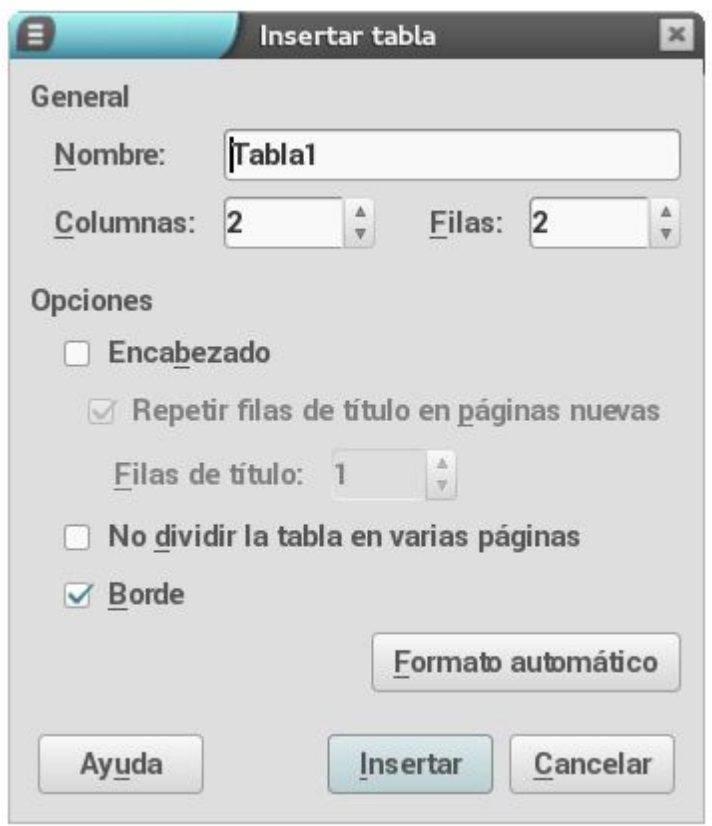

**Insertar filas y columnas en una tabla**: Insertar filas y columnas en una tabla sirve para cuando nos hemos confundido o se nos ha olvidado insertar alguna fila o alguna columna no haga falta borrar toda la tabla y volver a empezar, solo haría falta seleccionar la fila o columna y añadir o borrar 1 más.

Para insertar filas y columnas solo hace falta ir al menú principal y clicar sobre tabla,cuando hayamos clicado sobre tabla tendremos que volver a clicar sobre insertar y nos dará la opción de insertar filas o columnas. Tenemos otra opción para insertar filas y columnas

**Eliminar filas y columnas:** eliminar filas y columnas es útil cuando nos hemos pasado poniendo filas y columnas y queremos quitar alguna fila o alguna columna sin necesidad de borrar toda la tabla.Solo tendríamos que ir al menú principal y clicar sobre tabla y una vez hemos clicado sobre tabla volver a clicar sobre eliminar, y de esta manera nos dará la opción de eliminar tabla,columna o fila.

**Cambiar el tamaño de las filas y columnas:** si queremos cambiar el tamaño de unas filas o columnas tenemos que seleccionar la fila o columna en la cual queremos cambiar el tamaño y desde la barra de herramientas cambiar el tamaño. si queremos que toda la tabla tenga el mismo tamaño tendríamos que seleccionar toda la tabla.

Como hemos dicho antes para insertar o eliminar una tabla,fila o columna tendríamos que ir al menú principal y desde ahí sería muy fácil cambiarlo, sin embargo hay otra manera de modificar nuestras tablas ,filas y columnas y consiste en ir a la parte inferior del libre office donde encontraremos esta tabla:

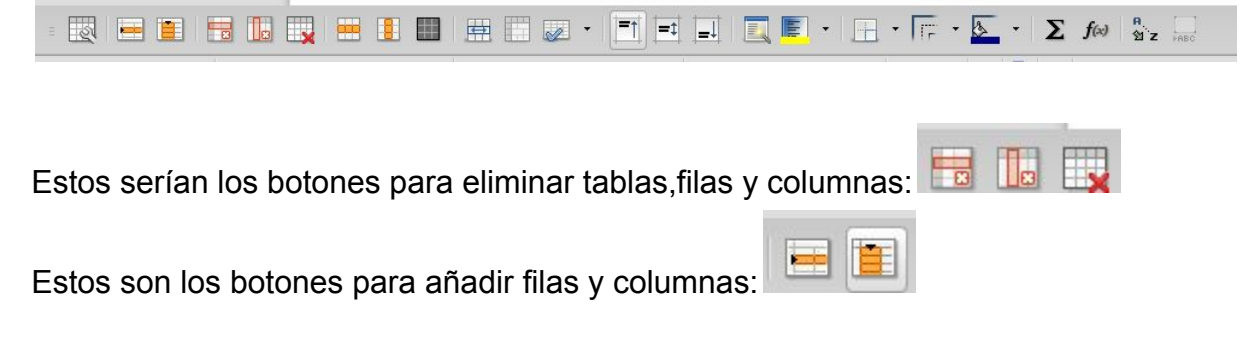

### **9. Edición avanzada de tablas**

En este apartado vamos a ampliar nuestros conocimientos sobre la edición de tablas. Vamos a explicar cómo **unir celdas, cómo cambiar el fondo de dichas celdas, cómo alinear el texto verticalmente y cómo distribuir las filas uniformemente.**

● Para **unir** dos o más **celdas** primero deberemos seleccionarlas, después de seleccionarlas iremos al menú de tabla y clicaremos en unir celdas, esta

opción es bastante factible para no repetir información en varia celdas contiguas o para poner un subtítulo.

- Si queremos **cambiar** el **color de fondo** de alguna celda para que nuestra tabla quede más bonita o para distinguir distintos elementos a simple vista podemos hacerlo seleccionando las celdas que queramos cambiar de color y yendo al **menú tabla; propiedades de la tabla; fondo**. Ahí podremos cambiar el color de nuestro fondo.
- Si el tamaño de nuestra celda es grande y el texto no se queda centrado o queremos ponerlo en la parte baja de la celda (verticalmente hablando) podemos solucionarlo clicando en esto botones de la barra de herramientas inferior.

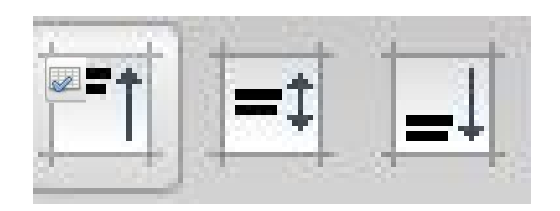

● Por último si nos hemos equivocado al mover una fila o las queremos todas del mismo tamaño podremos ir a la barra de herramientas inferior y darle al botón de optimizar( )y seleccionaremos **optimizar filas**.

Estas opciones y otras más simples pueden ser realizadas mediante el uso de la barra de herramientas inferior ya mencionada.

```
KNEEIBBBCHEEIBEEZ · TENEIBE. HE · FF · X · 1 × 70 · 32 · 50
```
### **10.Imágenes**

- **● inserción de imágenes**
- **● ajuste de la imágen**
- **● Filtros y otros efectos en la imagen**
- **● marcos en una imagen**

En este apartado vamos ha hablar de cómo insertar imágenes, ajustarlas, aplicar efectos, filtros, marcos etc.

**Inserción de imágenes:**Sirve principalmente para hacer una página más atractiva para el lector, en vez de ser todo un documento escrito.

Para insertar una imágen tenemos que ir al menú principal que se encuentra en la parte superior de la página y pulsar con el botón izquierdo del ratón sobre insertar, cuando hayamos apretado sobre insertar tendremos que volver a apretar sobre insertar imagen y una vez apretado aquí tendremos que elegir la imagen que queramos subir (de las que estén guardadas en nuestros archivos) .

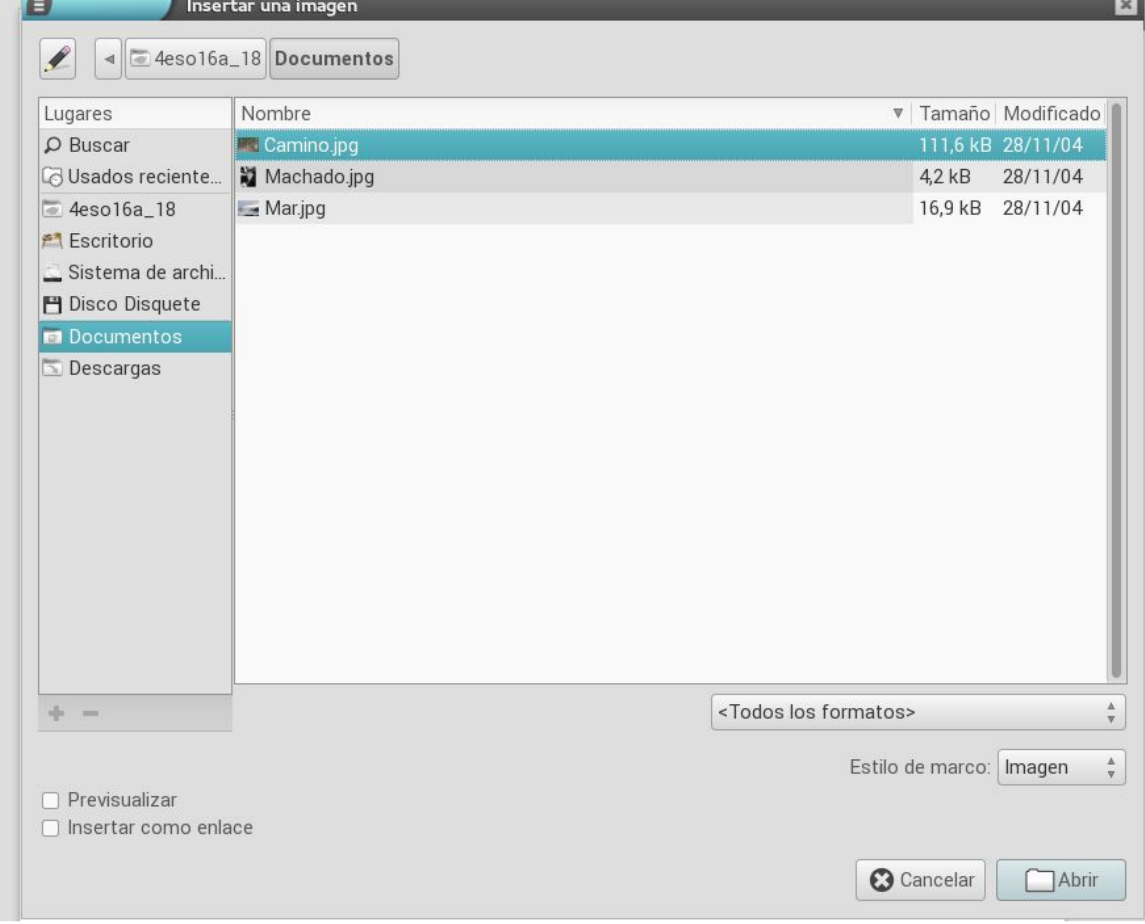

**Ajuste de la imágen:** Ajustar una imagen sirve para que el texto y la imagen no se mezclen y todo quede ordenado.Para ajustar una imagen tenemos que apretar 2 veces con el botón izquierdo sobre la imagen insertada, una vez hecho esto nos aparecerá una ventana con varias opciones en la parte superior y tendremos que pulsar sobre ajustar y nos saldrá las siguientes opciones:

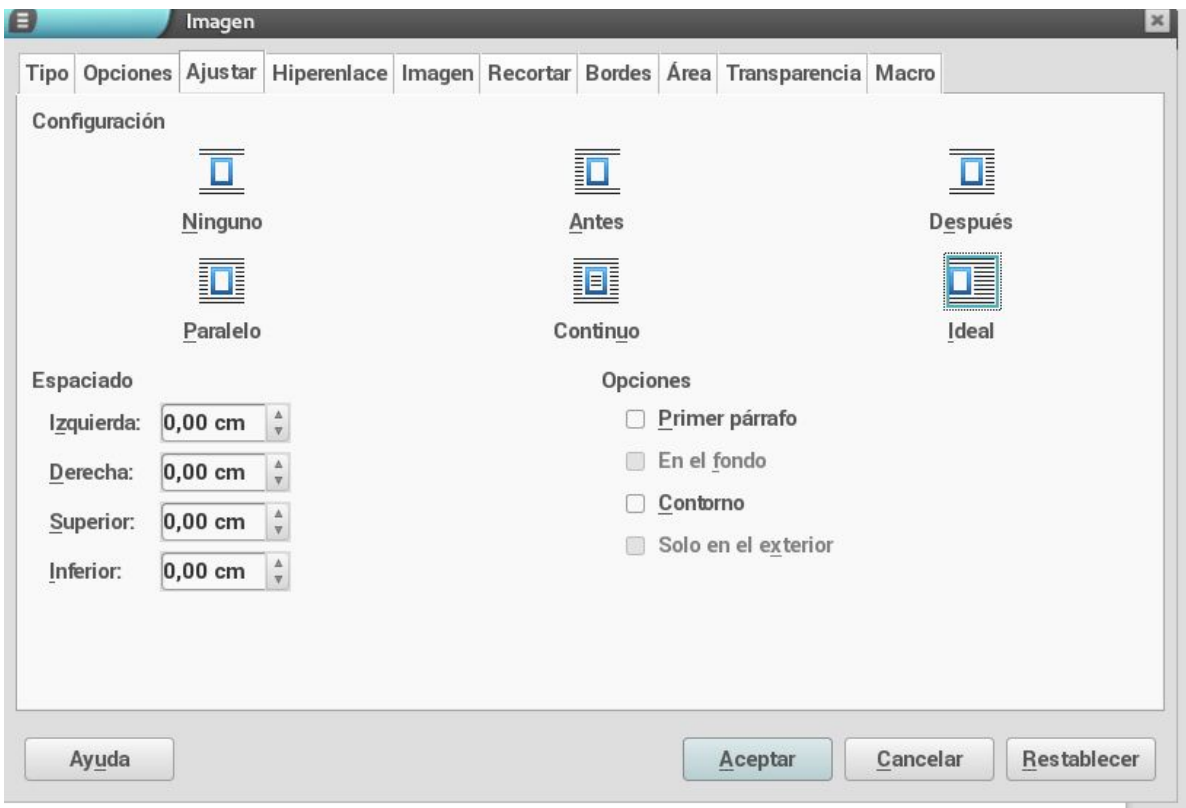

cuando nos salga esta ventana solo nos tendremos que centrar en las opciones de antes, despues, paralelo y continuo.

cuando sobre el texto insertamos la imagen y pulsamos sobre antes dejará un espacio en blanco antes de la imagen; si pulsamos el botón después dejaremos un espacio en blanco después de la imagen; si pulsamos el botón de paralelo insertaremos la imagen sin espacios antes ni después de ella; y por último si pulsamos el botón continúo se podrá escribir texto sobre la imagen sin dejar espacios antes ni después de ella, de manera que se comportaría de una manera parecida a enviar imagen al fondo

**Filtros y otros efectos en la imagen:** Se pueden aplicar diversos efectos a una imagen para decorarla y hacerla lo más bonita posible, para aplicar estos efectos, 1º tenemos que insertar la imagen, después ir a la barra inferior de la página y pulsar

sobre esta varita mágica( ).Justo al lado de la varita, hay una opción que nos permite aplicar a la foto escala de grises, blanco y negro etc.

**Marcos en una imagen:** Esta opción se utiliza para enmarcar una imagen y que por tanto la imagen quede más bonita. Es muy sencillo de hacer, tendríamos que pulsar con el botón derecho sobre la imagen,nos saldrá una serie de opciones y tendremos que pulsar sobre **imagen** y nos saldrá la siguiente ventana en la que pulsaremos bordes y nos permitirá seleccionar el grosor del marco, el color etc.

.

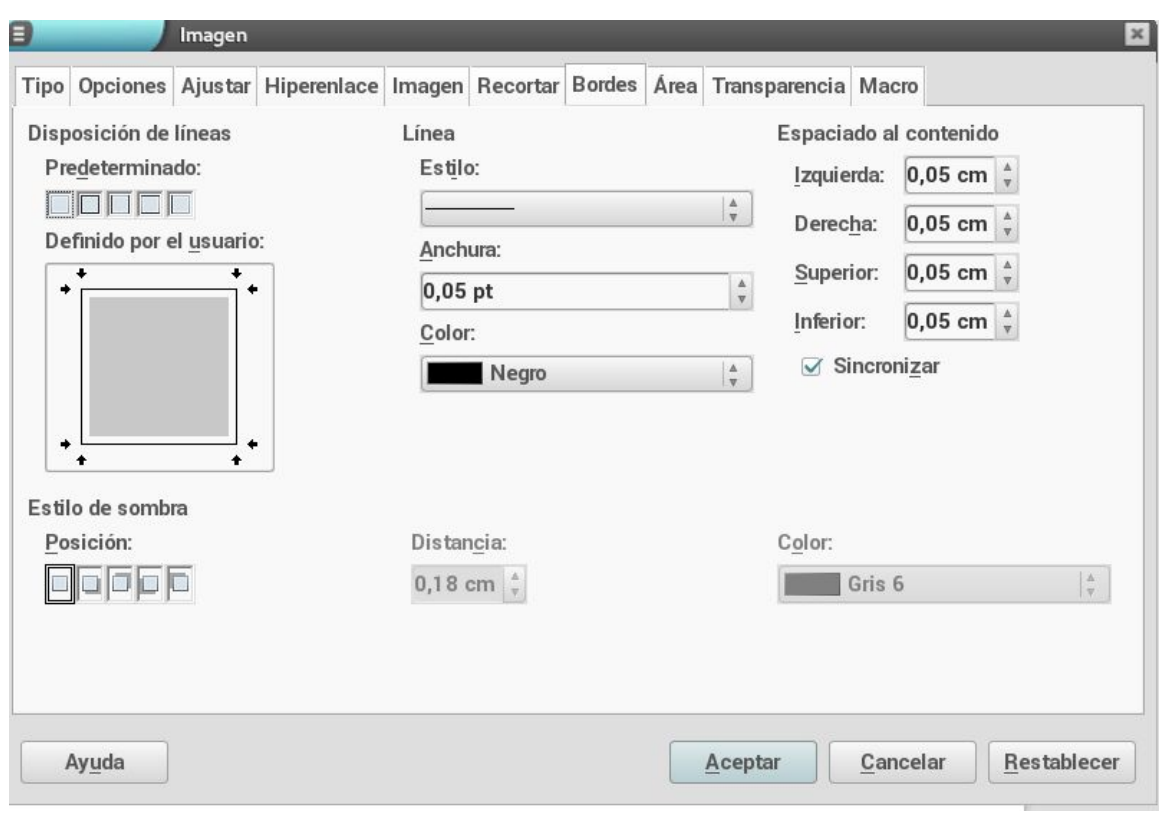

# **11.Títulos artísticos**

En este apartado de la guía vamos a hacer hincapié en los títulos artísticos, para que nuestro trabajo quede mejor estéticamente hablando.

Primero hablaremos de cómo insertarlos, presionaremos el botón de *Galería de Fontwork* ( 4 ). Al clicar en este botón nos saldrán una serie de tipos de título, clicaremos en el que más nos guste. Nos saldrá con el texto predeterminado *Fontwork* y el color y borde de serie. Para cambiar el texto clicaremos dos veces seguidas sobre el título y desde ahí nos dejará modificarlo; para cambiar el color de relleno (el cual puede ser un color liso,un mapa de bits o un degradado) o el borde seleccionaremos el título, y en la barra de herramientas superior utilizaremos estos botones:  $\begin{array}{|c|c|c|c|c|c|}\n\hline\n\ast & 0.01 & \ast & \bullet & \bullet & \bullet & \bullet & \bullet & \bullet & \bullet\n\end{array}$ 

Si la forma de nuestro título no va muy acorde con nuestro nuevo color, la podremos modificar clickando en el botón de *Forma de Fontwork* ( $\triangledown$  ·) y seleccionando entre alguna de las posibilidades. Por último, si no nos contenta la curvatura del dicho título podremos modificar ésta característica clicando en el botón de girar (500) ).

# **12. Dibujos**

En este apartado hablaremos de la manera por la cual podremos **insertar dibujos.**

Lo primero que debemos hacer es desplegar la barra de herramientas inferior de dibujo. Para ello debemos clicar en **" Ver... Barra de herramientas"** y a continuación seleccionaremos **" Dibujo"**. Automáticamente nos aparecerá esta barra de herramientas en la parte de abajo de la pantalla:

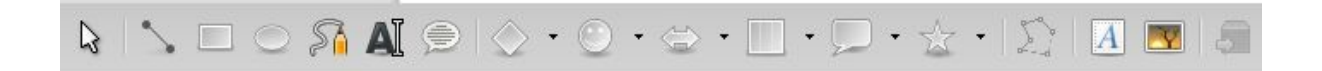

Lo primero que vamos a ver es la **inserción de figuras básicas** en nuestro documento.

Como podemos observar hay muchas figuras predeterminadas en dicha barra

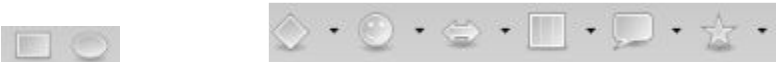

Lo único que deberemos hacer es elegir una y ya tendremos la habilidad de ponerla sobre el documento

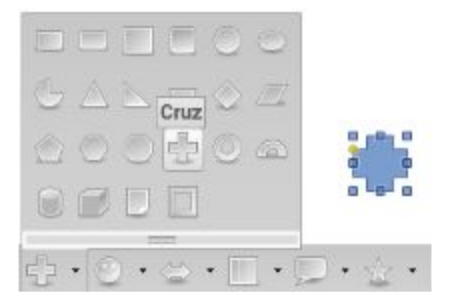

Con los **cuadraditos azules** de la figura podemos **cambiar el tamaño** de la figura, y con el **puntito amarillo** podemos **cambiar ciertas propiedades físicas** dependiendo de la figura que sea

También podemos **insertar líneas** con la que podemos hacer una flecha. Para esto debemos seleccionar la línea y cambiarlo desde

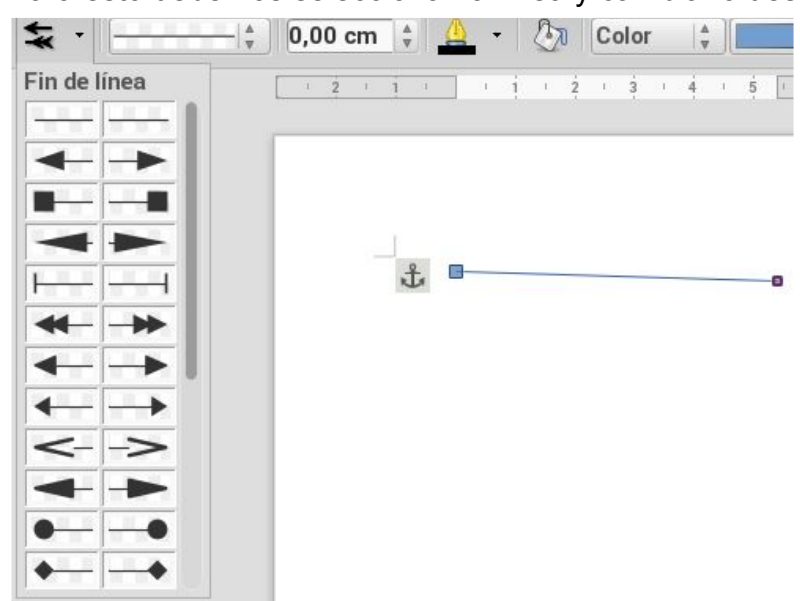

Para **cambiar el borde y el color de fondo** debemos seleccionar la figura/ flecha y automáticamente nos aparecerán los posibles cambios en la barra de herramientas superior

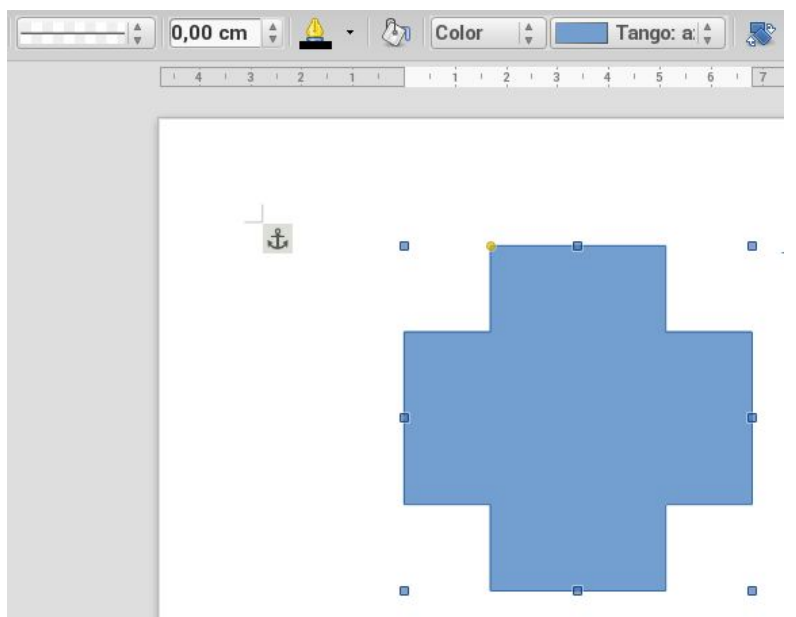

Y por último, si lo que queremos es **escribir un texto en la figura**, deberemos clicar dos veces seguidas sobre él, y al instante, el cursor se situará en su interior.

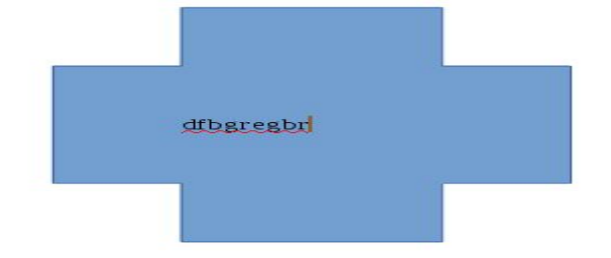

Las propiedades del texto se podrán seguir cambiando como de normal. Y esto es todo para saber rellenar nuestro documento de bonitas figuras y dibujos.

# **13. Símbolos**

En este apartado vamos a hablar de cómo **insertar símbolos** especiales en nuestro documento de texto. Estos símbolos son muy útiles en algunos casos porque incluyen algunos caracteres inusuales como letras extranjeras o de alfabetos antiguos.

En primer lugar debemos clicar en **" Insertar"** y pulsar **"Carácter especial..."**

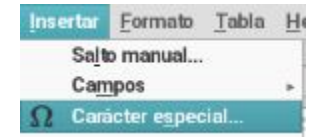

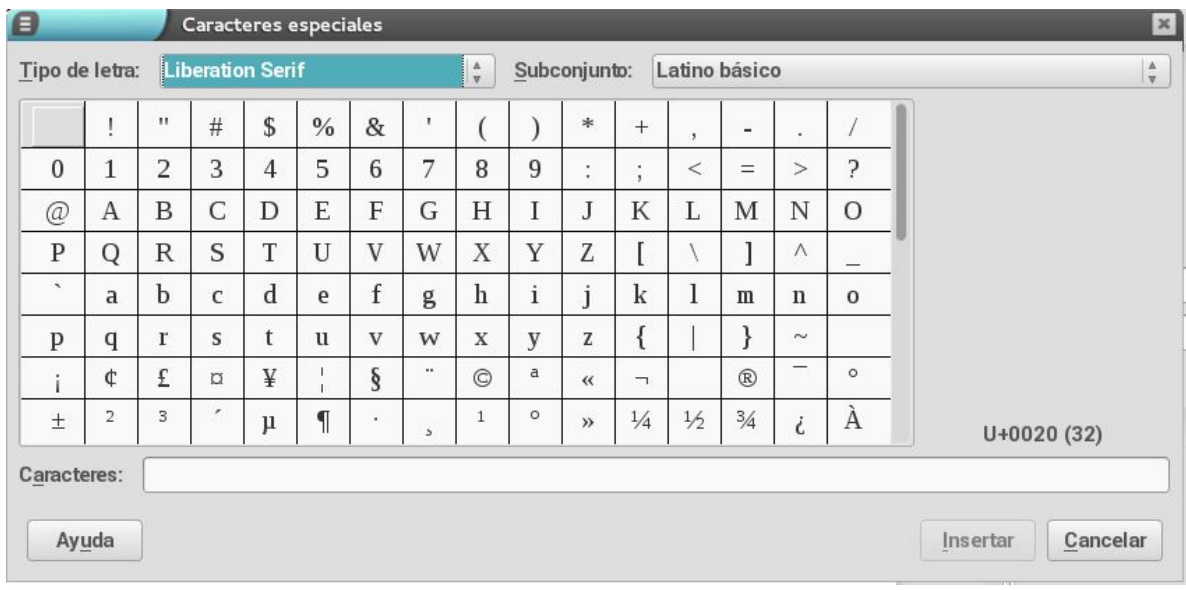

#### Una vez dentro nos aparecerá esta ventana

Una vez aquí pondremos **"webdings" o "symbol"**  en **"Tipo de letra"**

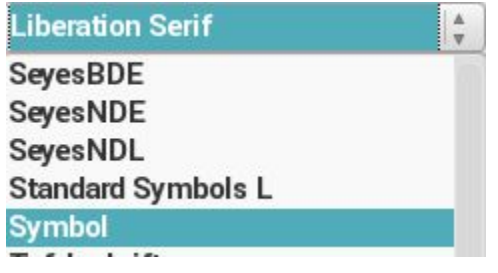

y automáticamente se actualizará el cuadro de caracteres.

"Webdings" son microdibujos del tamaño de una letra, y "Symbol" son letras antiguas y signos poco usados.

Conforme vayamos eligiendo caracteres, **se irán añadiendo** uno tras otro en el espacio de **"Caracteres"** en la parte inferior de la pestaña.

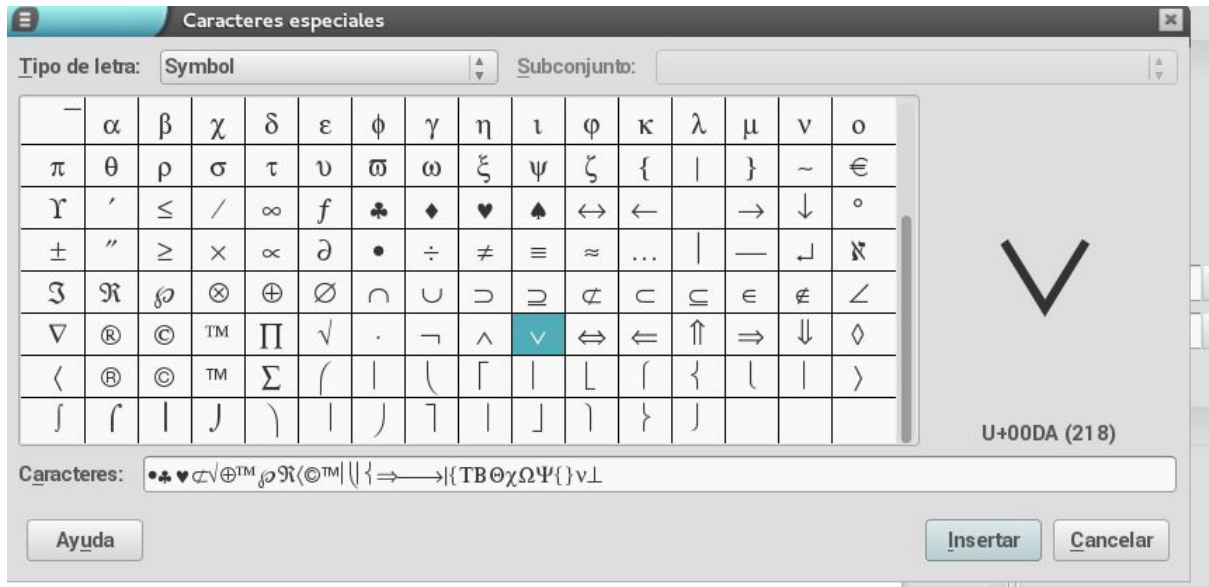

Insertar Una vez realizadas estas instrucciones sólo deberemos clicar en y automáticamente **se escribirá toda la serie de caracteres** en el lugar en el que tengamos el cursor.

- Es tamos en clase de informática haciendo una guía del libre office El trabajo es muy entretenido
- y muy útil **|\*\* v** ⊄ Φ<sup>τΜ</sup>ρ π (©™ || | | → || ΤΒΘ χΩΨ { } ν ⊥

# **14.Doble columna**

En esta parte del documento trataremos el tema de la *doble columna*, la cual es un recurso estético no muy empleado, pero que nos puede ser útil llegado el momento. Para insertar la dicha doble columna primero deberemos desplegar la ventana **columnas**, situada en el espacio llamado *Formato.*

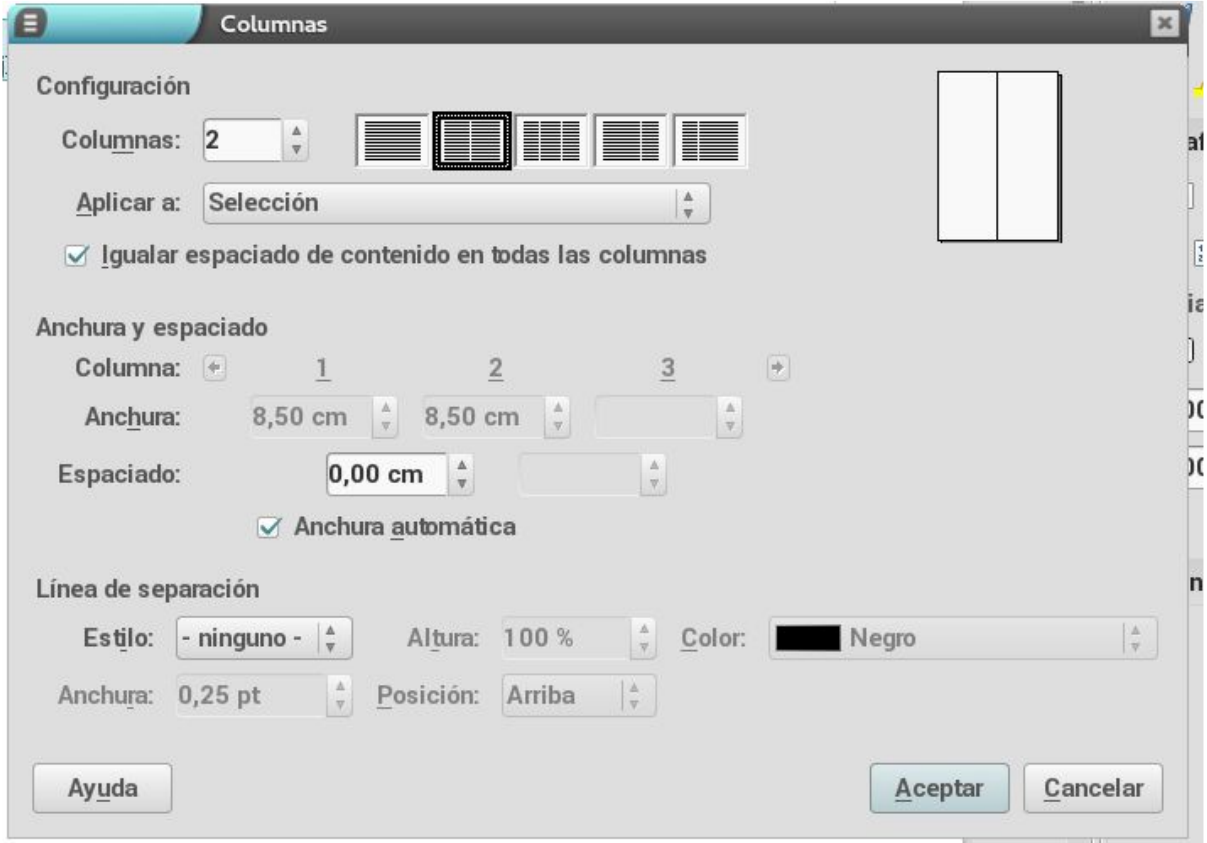

Al entrar en esta ventana seleccionaremos el número de columnas que queremos poner y le daremos a aceptar. Probablemente el texto situado en **doble columna** no se identifique muy bien, debido a su escasa separación o a que es difícil distinguirlo a simple vista. Para hacer más fácil esta distinción podemos aumentar la separación aumentando los centímetros en el campo de espaciado o simplemente poner una línea divisoria entre dichas columnas.

Para ello volveremos a la pestaña de *columnas* y nos dirigiremos a la parte inferior de la misma, donde podremos escoger la línea de separación y modificar su formato (altura, color y anchura)

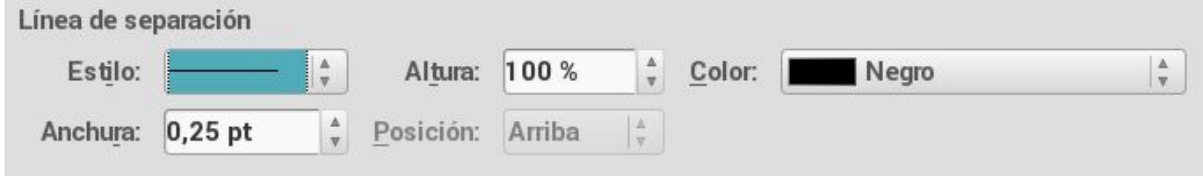

#### **15.Encabezamiento y pie de página**

El **encabezado y pie de página** son los márgenes superior e inferior respectivamente de la página.El encabezado y pie de página se repiten en todas las páginas del documento de texto.

El encabezado se utiliza normalmente para poner nuestro nombre y la fecha, mientras que en el pie de página ponemos la hora, el número de páginas, un título,asunto etc.

Para insertar un pie de página o un encabezado tendríamos que pulsar sobre insertar( en la barra de herramientas) y a continuación insertar encabezado o pie de página.

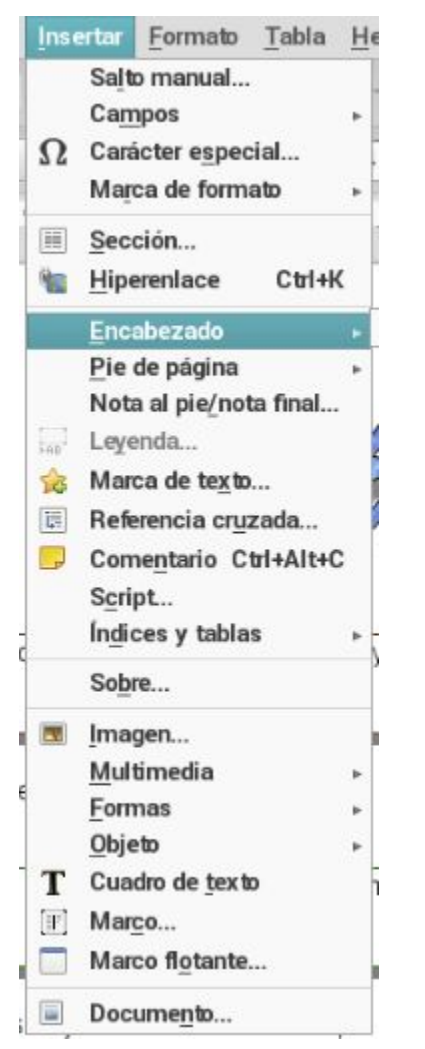

Si queremos que cada vez que entremos en un documento la hora,la fecha etc estén actualizados tendremos que insertar la opción de **campos** en el encabezado o pie de página.Esto es muy sencillo de hacer, tendríamos que pulsar sobre insertar

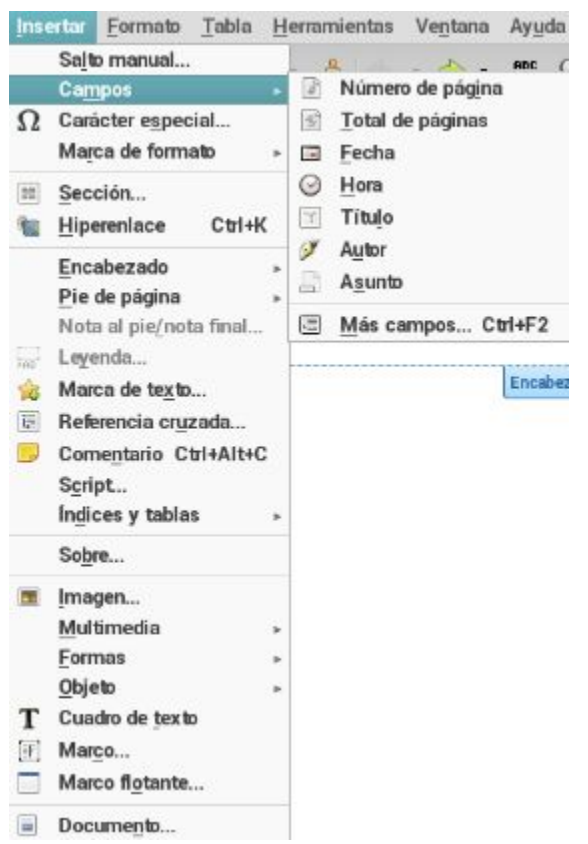

(en el menú principal) y nos saldrá la siguiente ventana

Una vez hemos pulsado sobre campos podremos elegir entre las opciones que nos aparezcan. La opción que elijamos se guardará para todas las páginas del documento automáticamente, da igual que salgamos del documento, se quedará guardada a no ser que nosotros le indiquemos lo contrario